# INSTRUCTIVO

Registro plataforma Vincular Córdoba 2019

### VINCULAR CÓRDOBA

SEGUINOS EN:

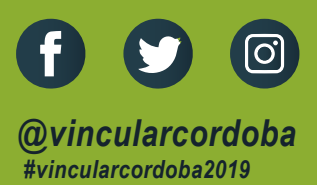

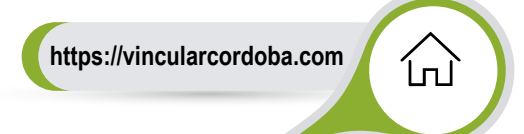

**1**

Dentro del navegador, ingresar el siguiente link: *www.vincularcordoba.com*  De esta manera se encontrará dentro de la plataforma en la interface Vincular Córdoba 2019.

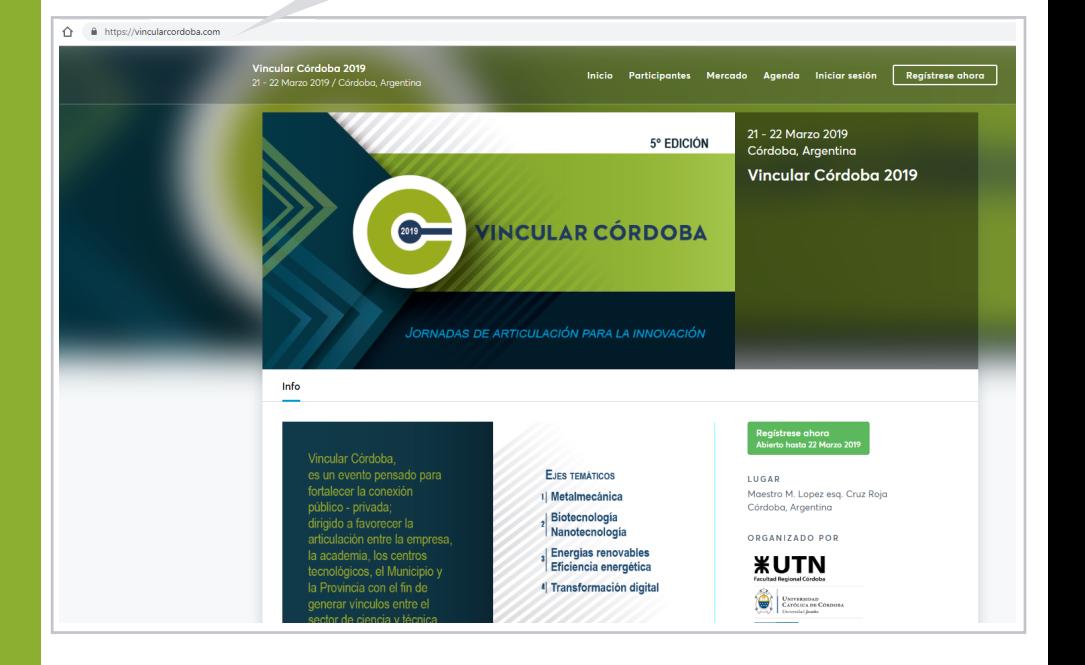

**Registrarse ahora**

 $\mathsf{H}^{\mathsf{h}}$ 

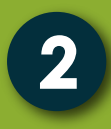

En la parte superior de la página, encontrará un menú principal con las siguentes opciones: Inicio **Participantes** Mercado Agenda Registrarse ahora

Haga click sobre la opción: Registrarse ahora

A continuación visualizará una ventana con opciones para registrarse. Elija cómo proceder y empiece a registrarse para el evento.

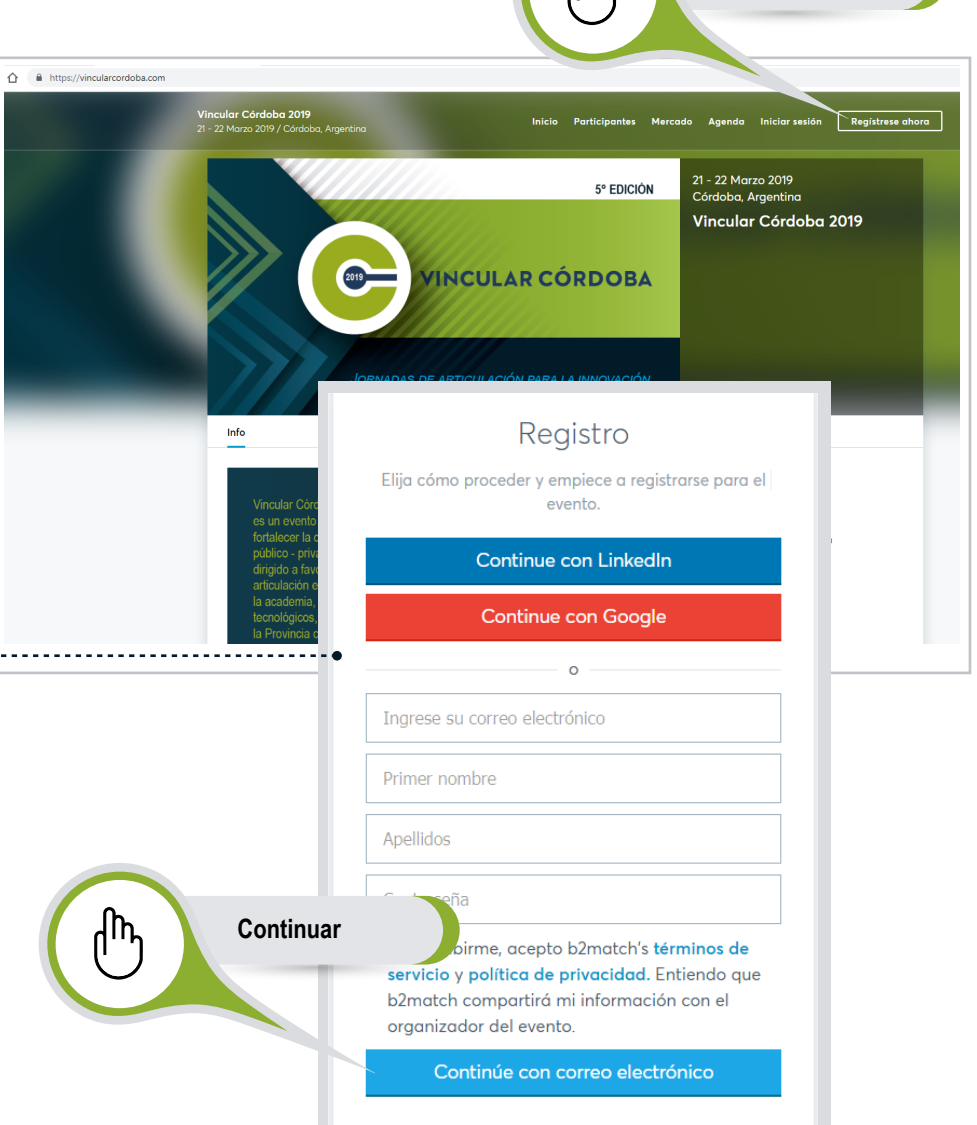

## **3**

A continuación deberá completar una serie de datos para una mayor personalización; seleccionando secuencialmente las opciones establecidas:

#### TIPO DE PARTICIPACIÓN

*Haciendo click en las opciones establecidas, podrá seleccionar la forma de participar en el evento*

#### ASISTENCIA

*En esta 5° edición el evento consta de 2 días: 21 y 22 de Marzo de 2019*

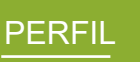

*Agregue información sobre usted y su organización a su perfil para que los participantes puedan obtener una mejor comprensión de lo que está buscando y puede ofrecer. Deberá completar ademas los siguentes datos:* **Información de la Organización Lugar Áreas de Actividad**

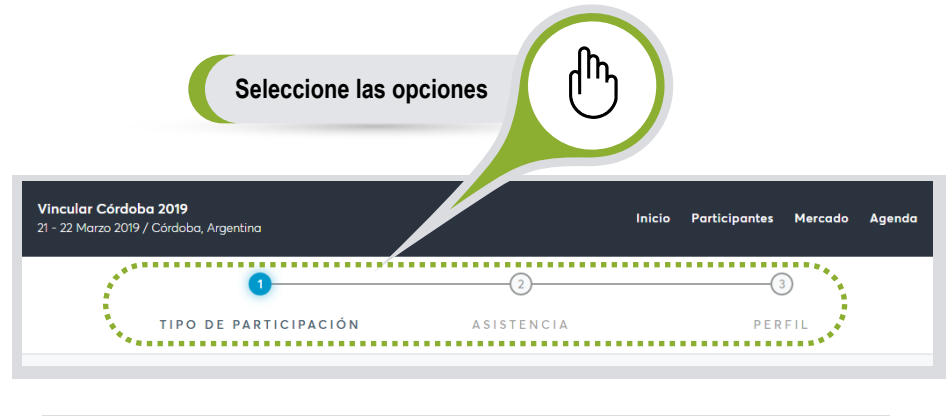

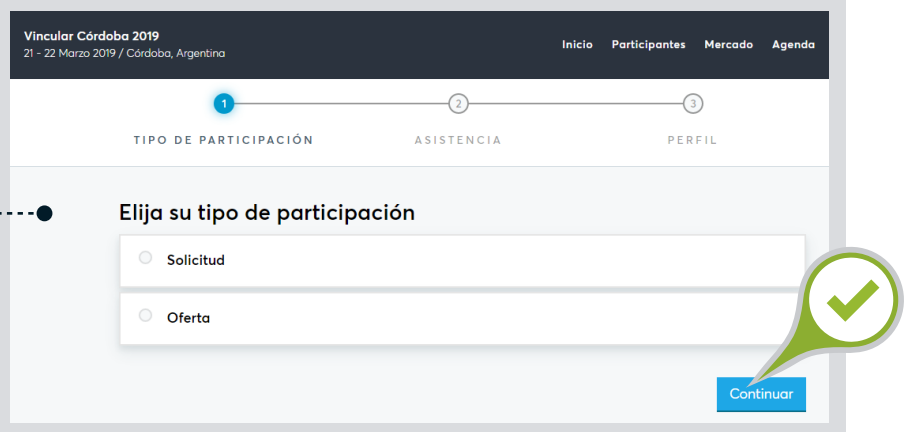

#### *Continue con la siguiente ventana*

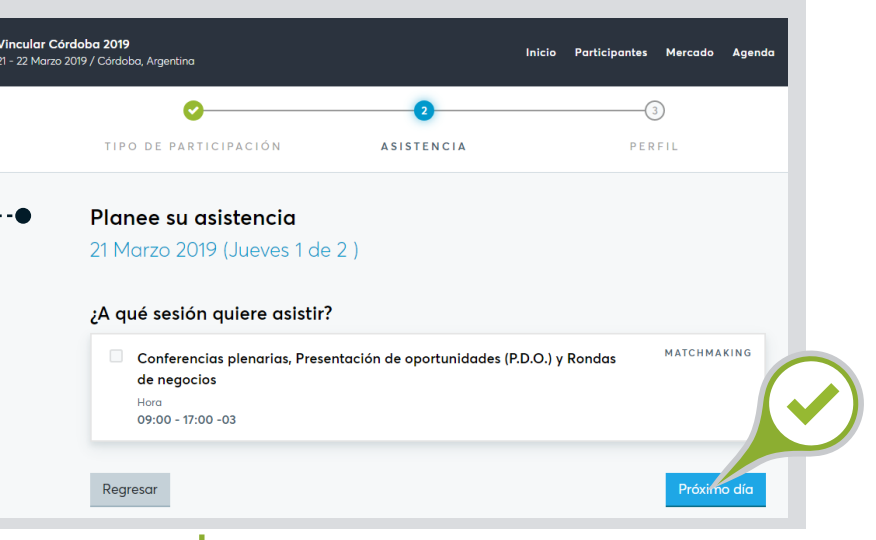

#### *Continue con la ventana final para el registro al evento*

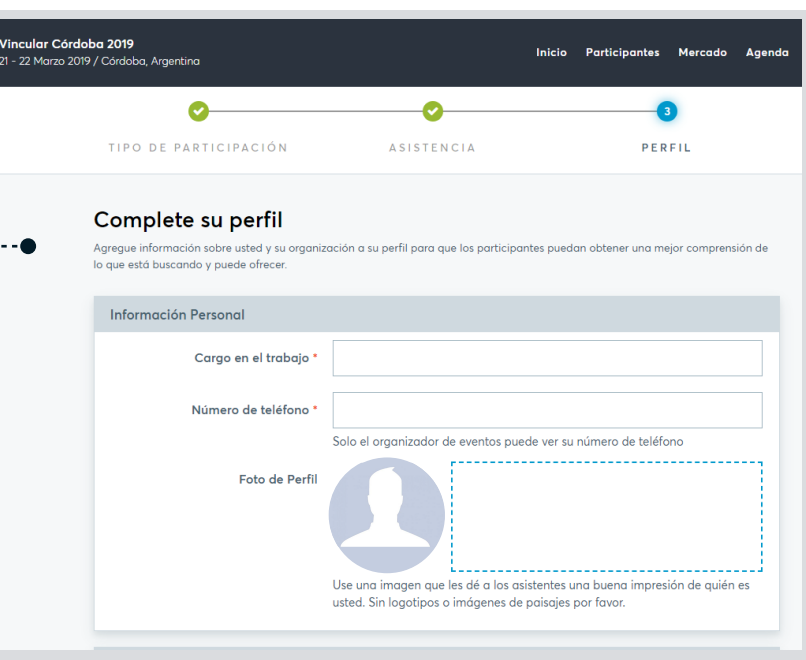

#### *Registro finalizado*